# **Employee Web Portal**

## **New User Registration**

- 1. Open an internet browser. Navigate to <a href="https://psgee.prismhr.com/psg">https://psgee.prismhr.com/psg</a>
- The following screen will display.
   Click the *Register* button to open the Registration screen.

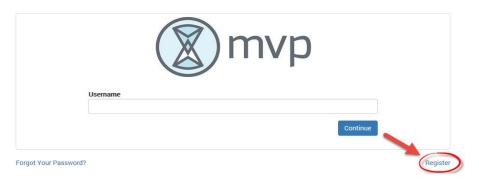

3. The User Registration screen will display.

Enter your *Last Name*, *Social Security Number*, Create *Username* and *Password* (*This will be your login information for future access*).

#### Password Requirements:

- Must be at least eight characters long.
- Must be different from Username.
- Must have at least 1 uppercase letter, 1 lowercase letter and at least 1 number.
- 4. Click Register

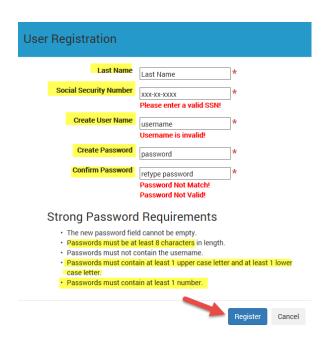

5. Once the Registration process is completed, the system will prompt you to the main Login screen.

# **Login Screen**

1. Open an internet browser. Navigate to <a href="https://psgee.prismhr.com/psg">https://psgee.prismhr.com/psg</a>
Enter your *Username* and click *Continue*.

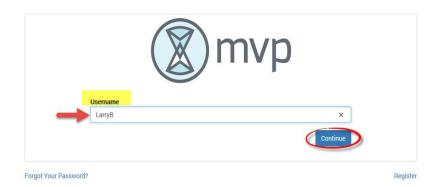

2. A second login screen will display.

Enter your *Password* information and Click *Continue*.

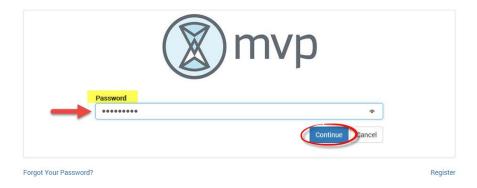

3. Employee Dashboard will display.

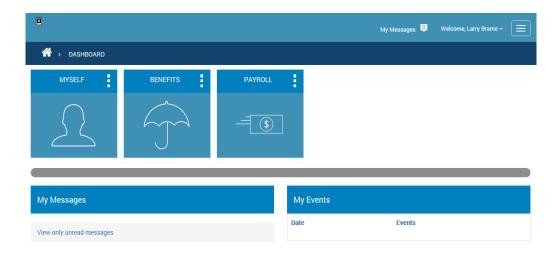

### **Check Stub**

Follow the steps below to retrieve a copy of your Check Stub:

- 1. Select the *Payroll* Icon from the three menu items displaying in your dashboard.
- 2. Click the *Check History* icon from the sub menu items.

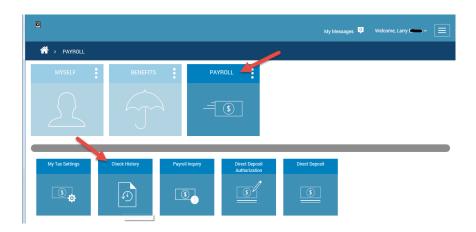

3. Check History screen will display.

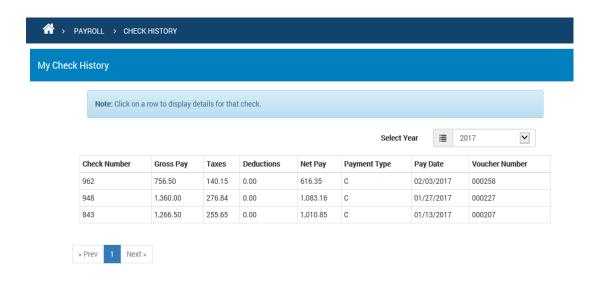